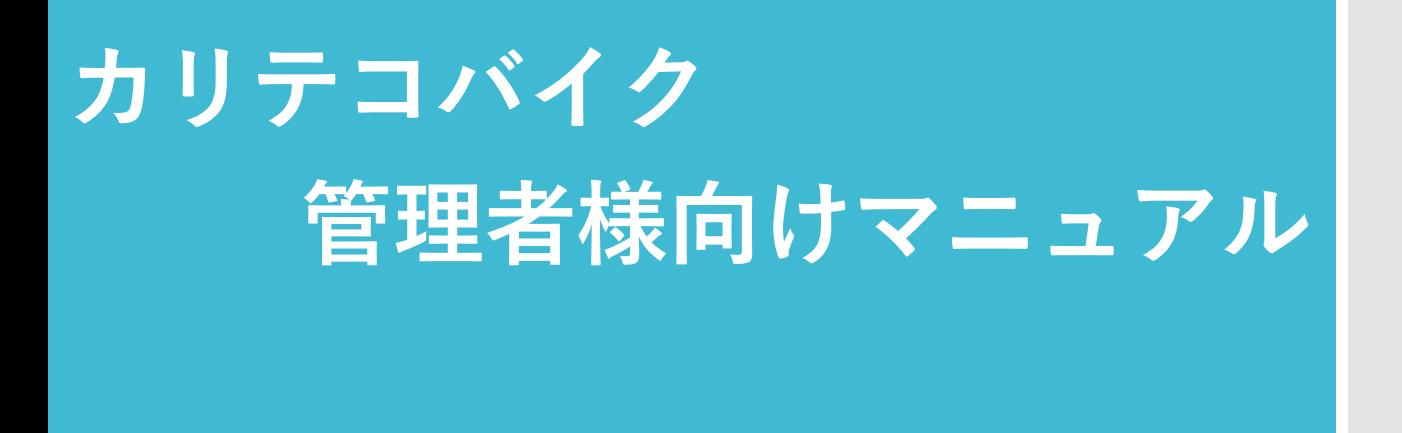

- ・各IDの会員登録情報、利用履歴を確認することができます
- ・請求金額が確認できます
- ・法人代表アカウントのパスワード変更ができます ※各IDとは異なります。

2023 年6 月1日現在

## ■管理者様向け画面までの手順

①カリテコバイクホームページより、法人プランを選択 ②法人画面より、「ご契約者様向け」を選択 ③「管理画面」を選択

※登録情報の変更またはICカードの追加発行等を希望される際は、ご契約者様 向けメニューの「変更届」よりダウンロードしていただきご利用ください。

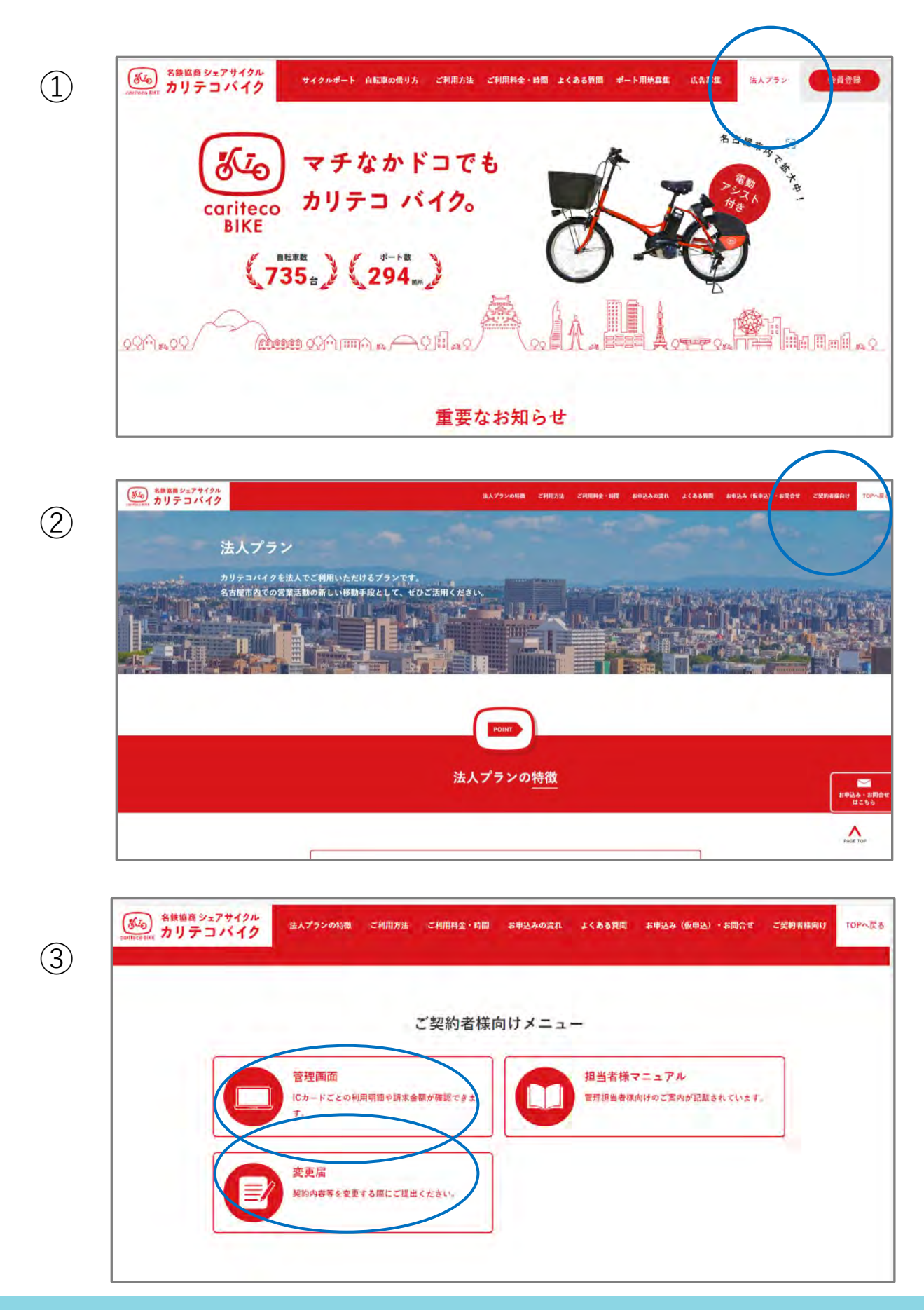

■登録情報、利用履歴、請求金額等の確認手順

法人代表アカウント、パスワードを入力しログインする

・会員情報管理メニュー :各IDの登録情報、利用履歴が確認できます

・請求金額確認メニュー :申込みグループごとの請求金額が確認できます

・パスワード変更メニュー:法人代表アカウントのパスワードを変更する ことができます

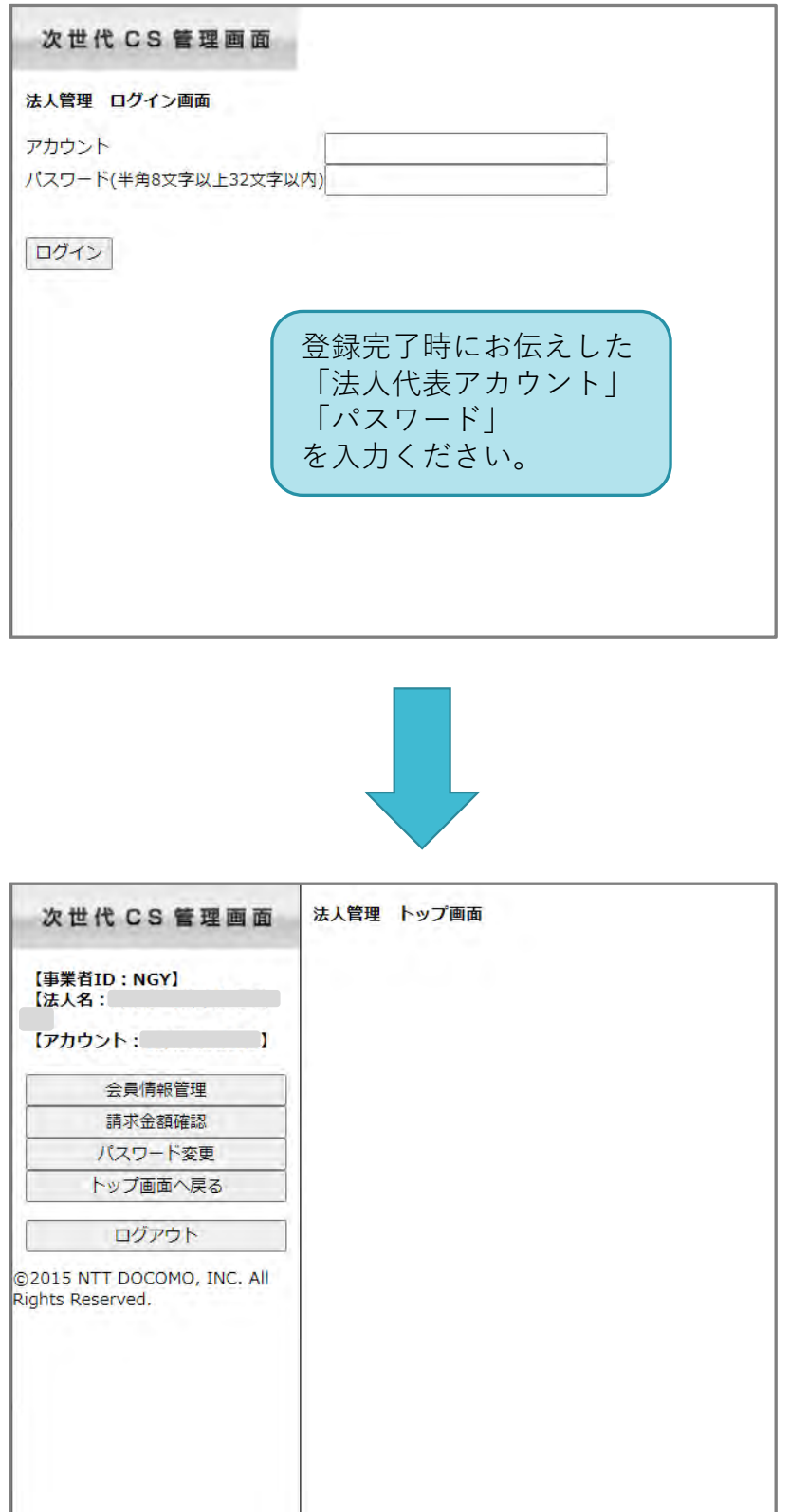

## ■登録情報、利用履歴の確認手順

会員情報管理メニューを選択

・詳細 またさささ : 各IDの登録情報、利用履歴が確認できます

・請求額/利用履歴 :申込みグループごとの請求金額が確認できます

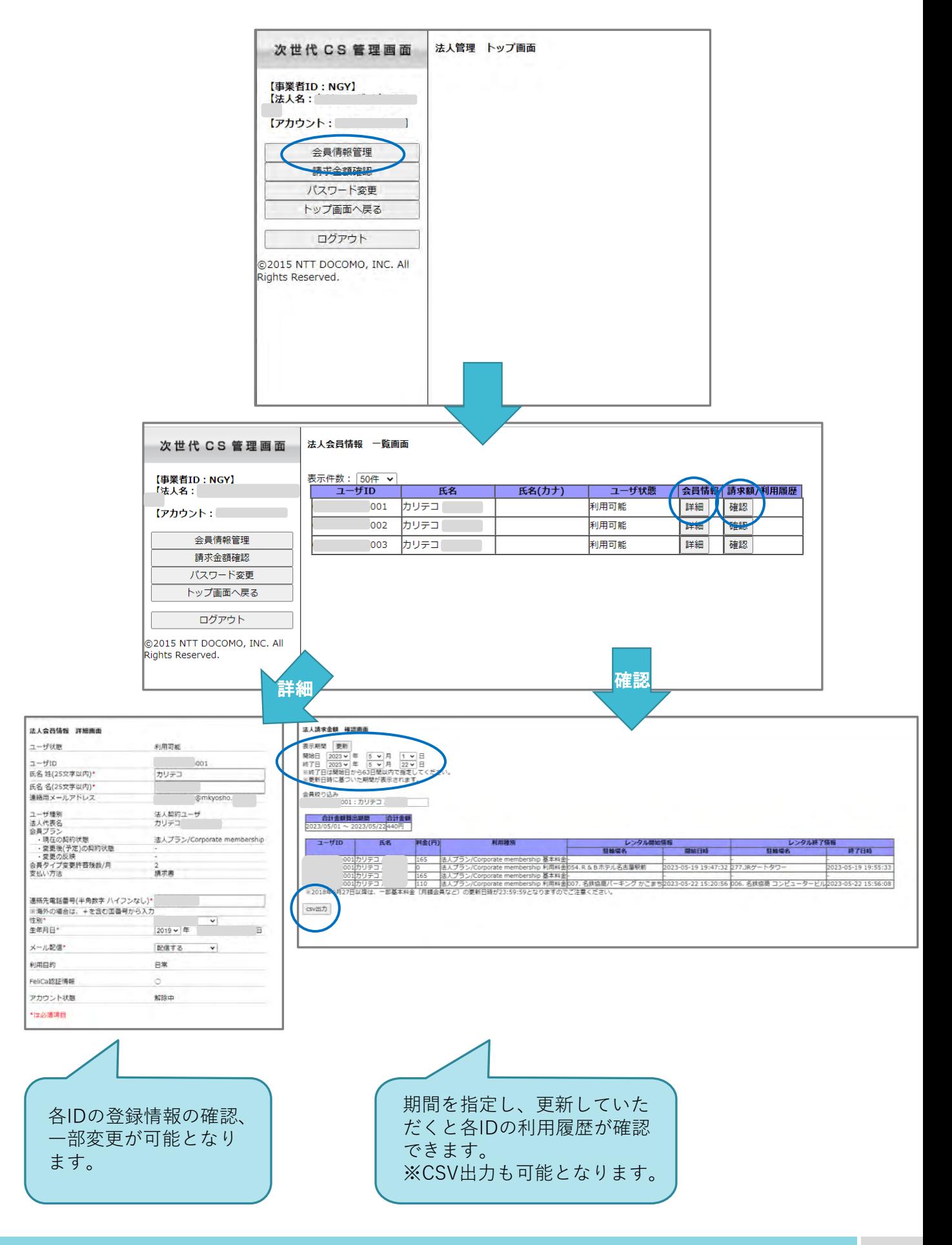

## ■請求金額の確認手順

請求金額確認メニューを選択

・指定した期間、全IDの請求金額が確認できます。

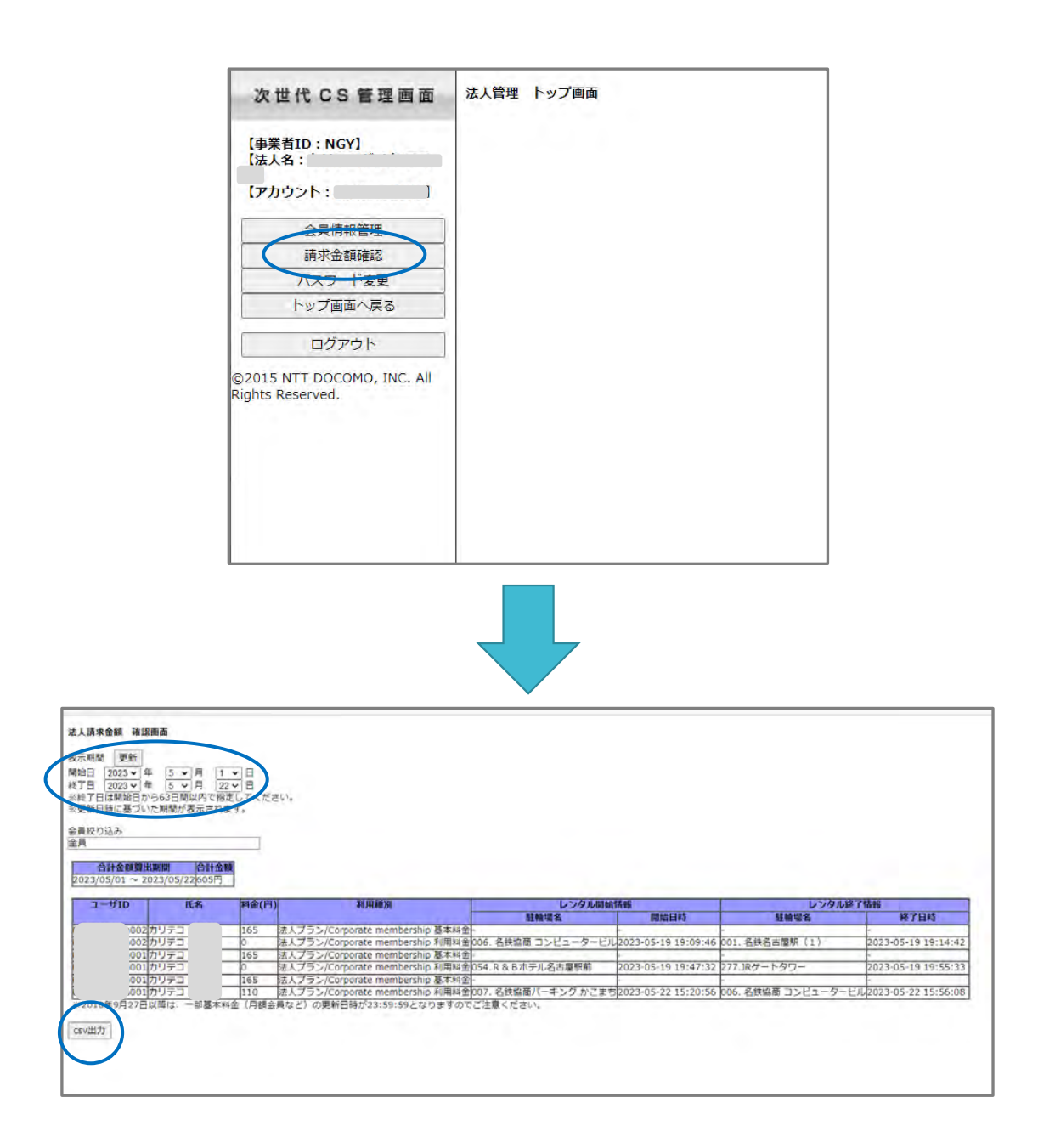

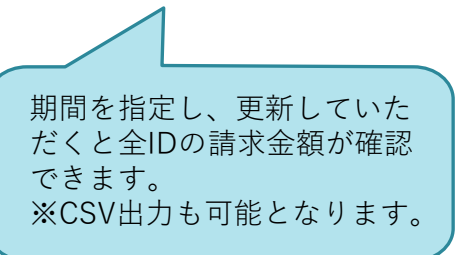

■法人代表アカウントのパスワード変更手順

## パスワード変更メニューを選択

・法人代表アカウントパスワードを変更する事ができます。

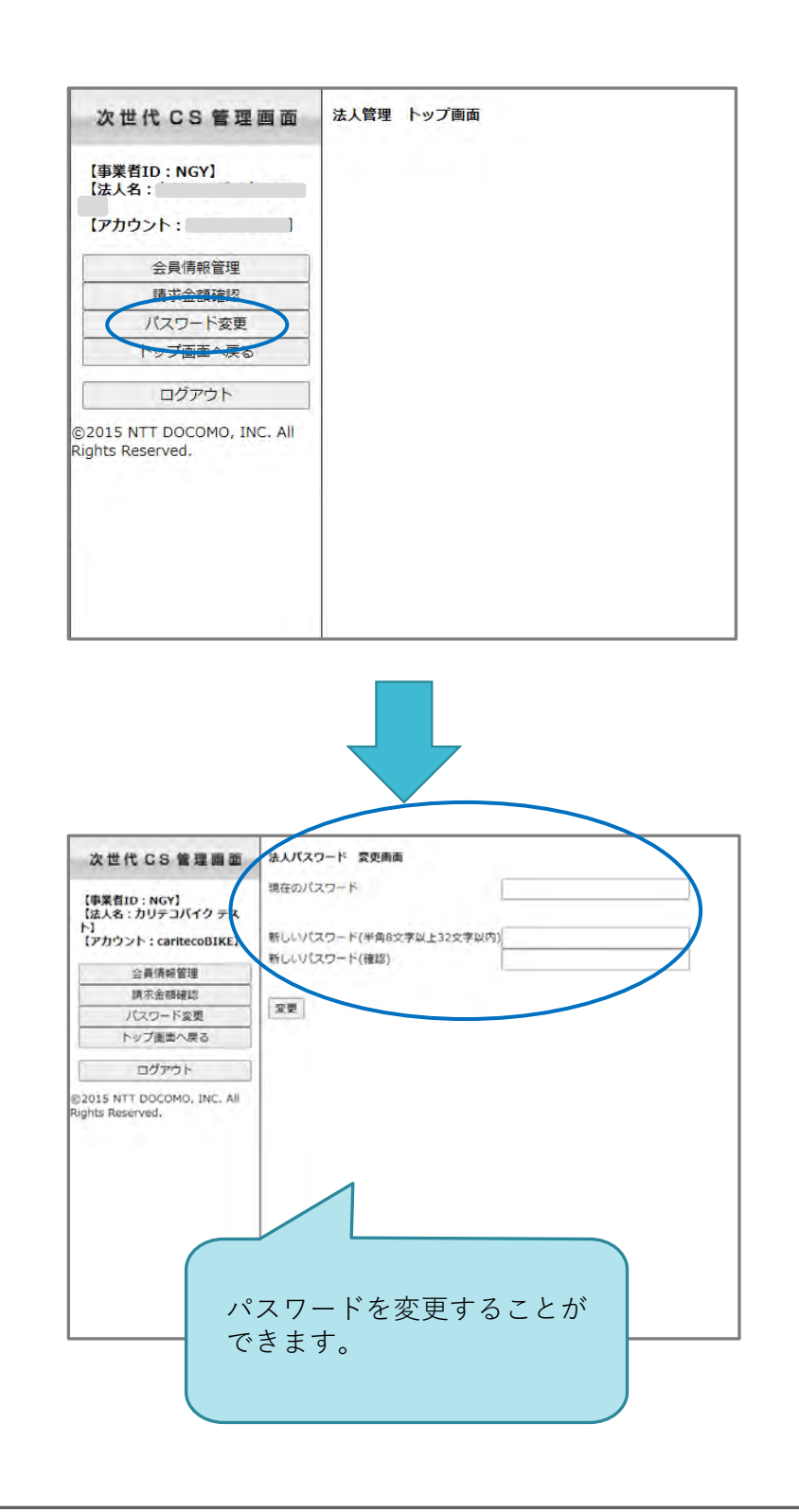

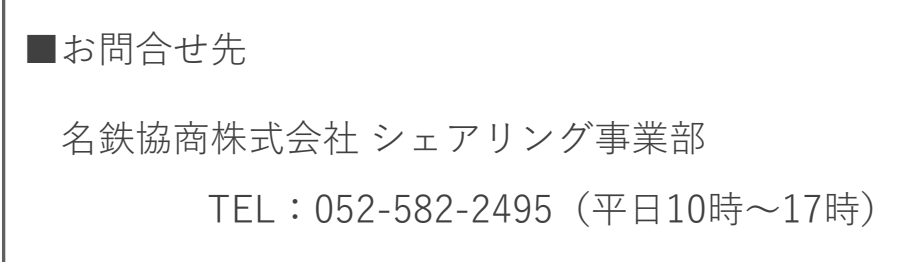